# How to: Map a network drive or shared drive in Windows 11

## **Details**

1) If you are connecting to a server on the TTU campus, connect to the TTUnet network using a wired, wireless, [or](https://www.askit.ttu.edu/portal/app/portlets/results/view2.jsp?k2dockey=140702103827226) VPN connection.

2) In your Windows taskbar, click the Start button to access your Start menu.

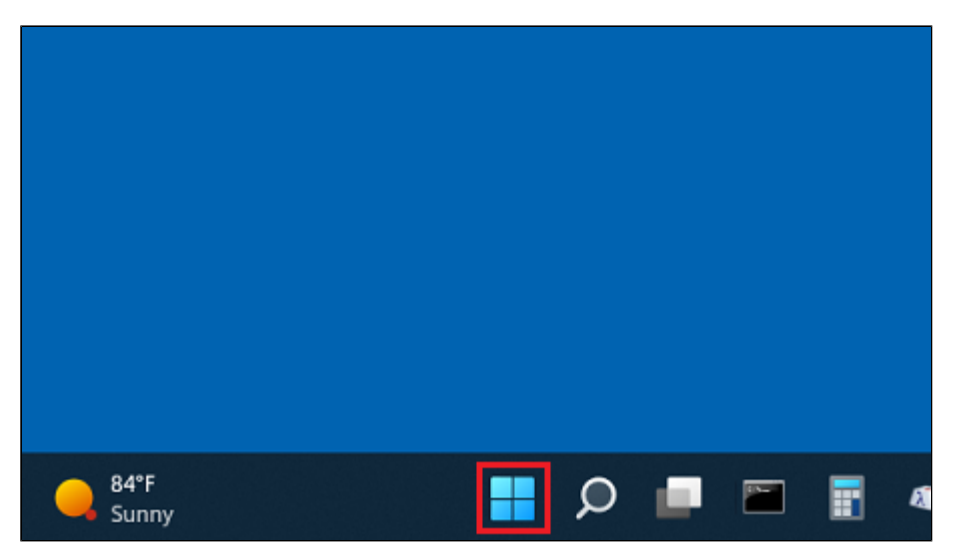

3) In the search field, type "file explorer". When the search results appear, click File Explorer to open it.

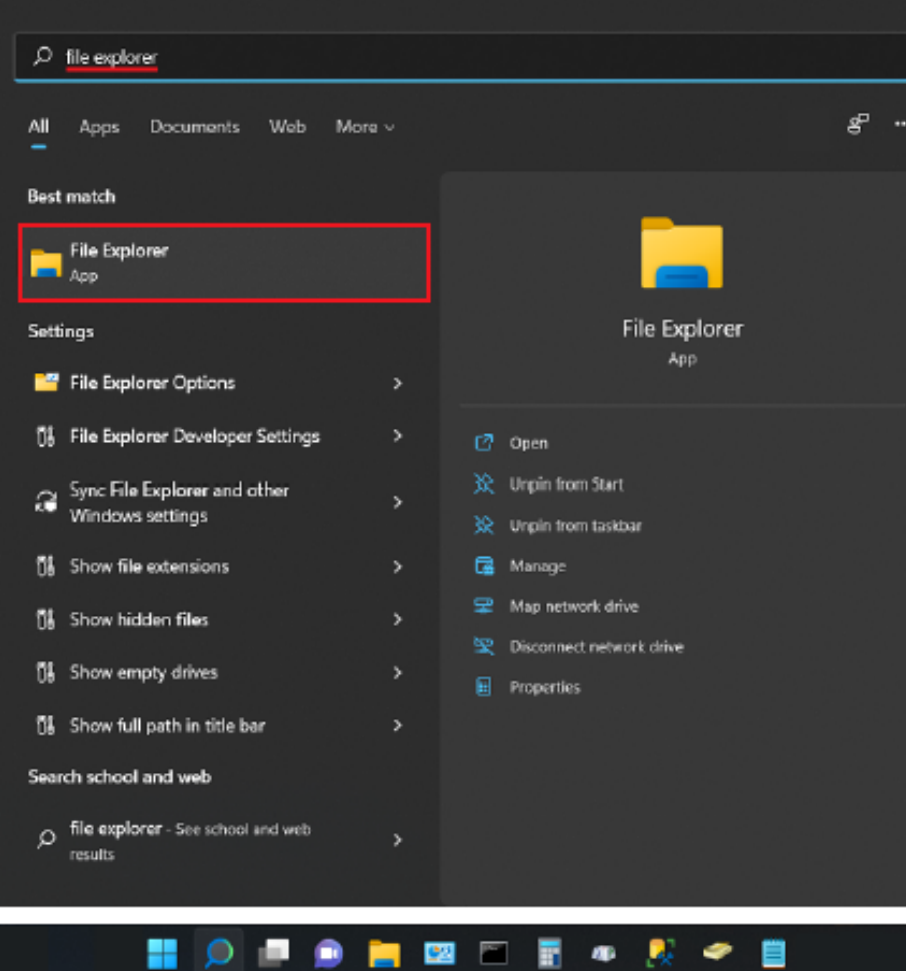

4) In the toolbar at the top, click the ellipsis button  $(...)$ .

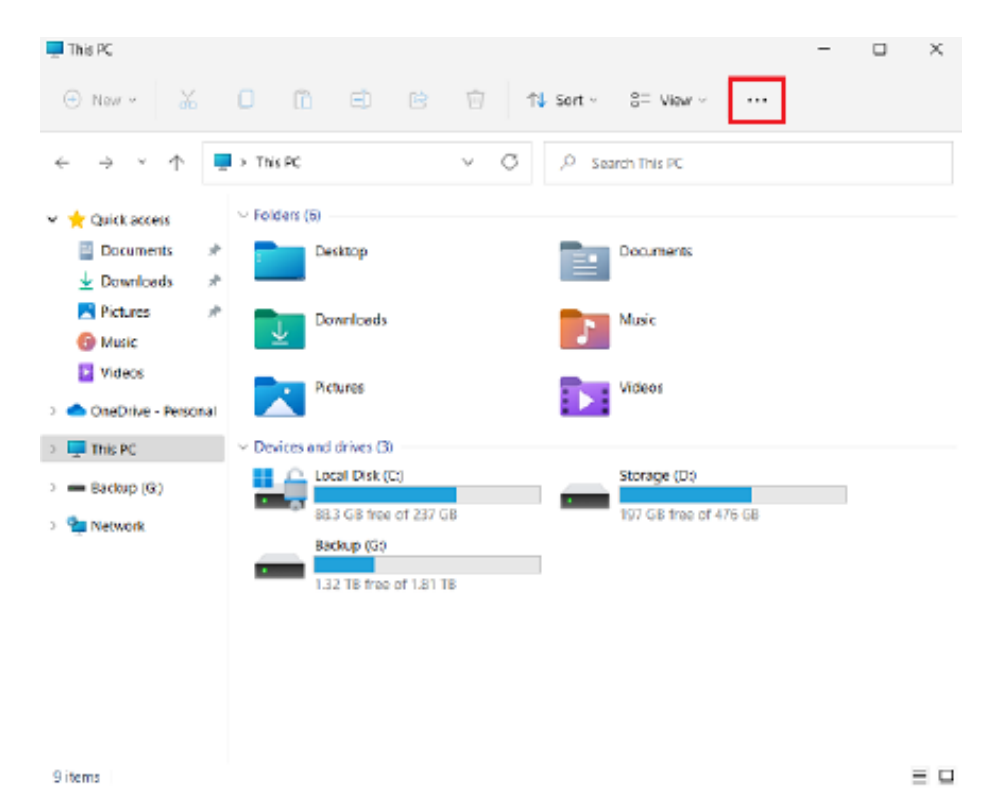

#### 5) Click Map network drive.

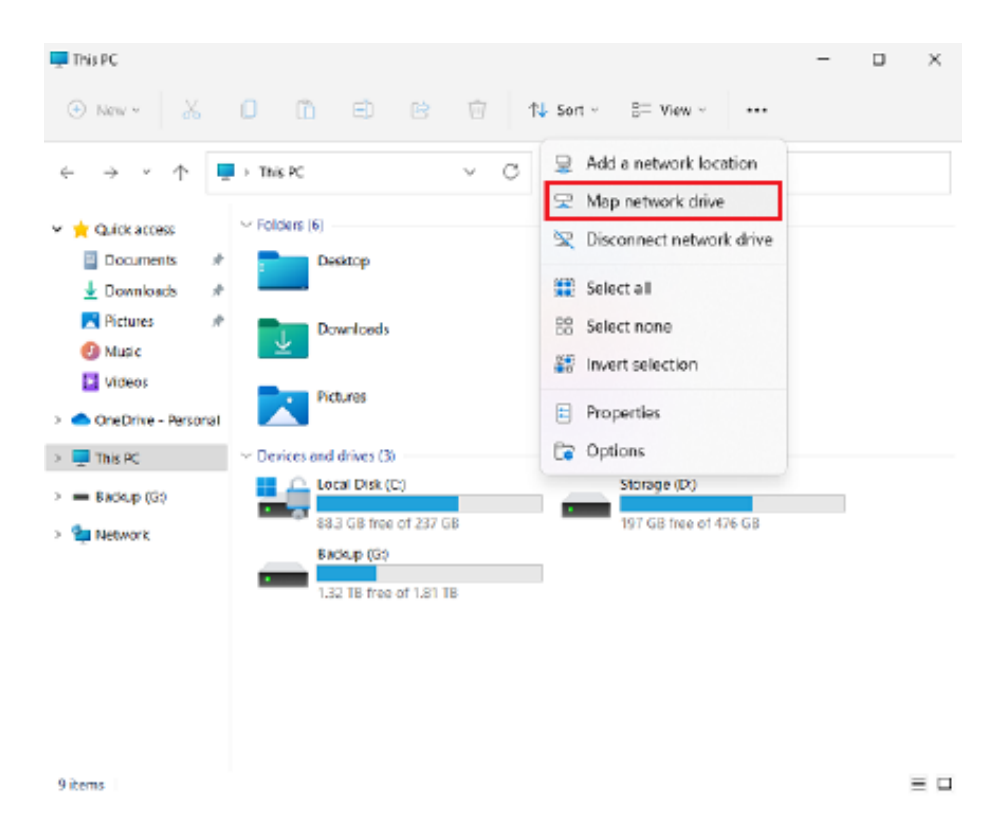

6) From the "Drive" drop-down list, choose any drive letter you wish.

TIP: Letters that are later in the alphabet, such as "Z", are recommended and will result in less conflicts with removable drives (i.e., USB drives).

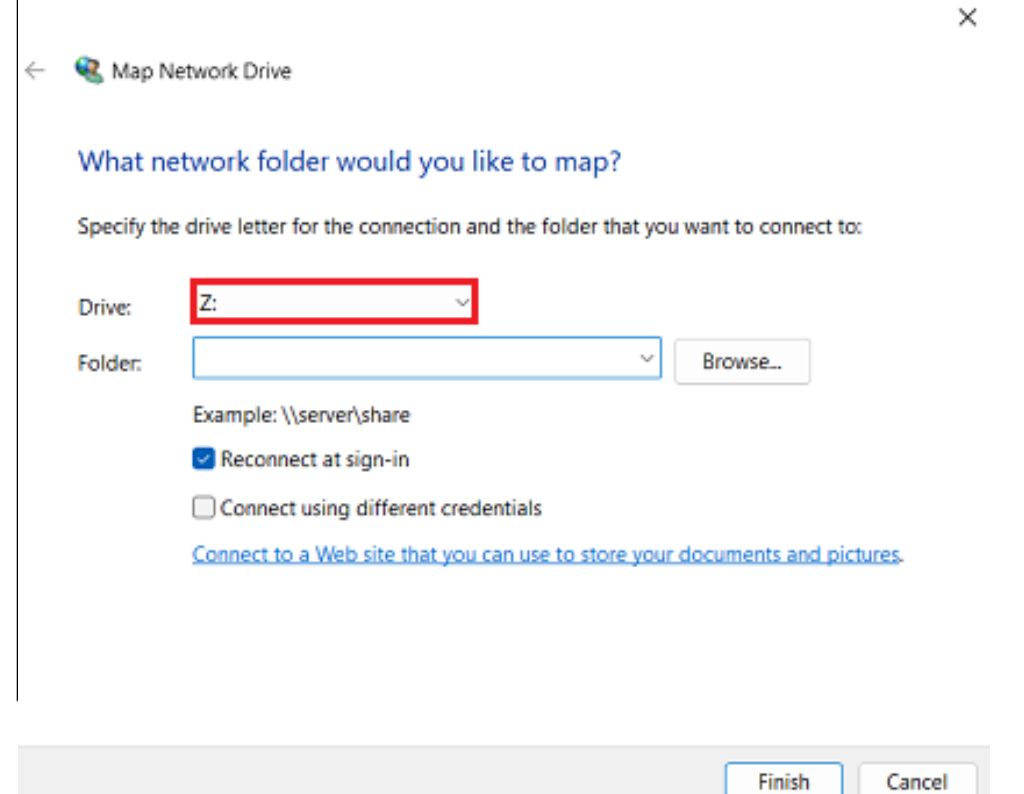

7) Either click the Browse button to locate the appropriate folder or simply type the path into the field labeled "Folder".

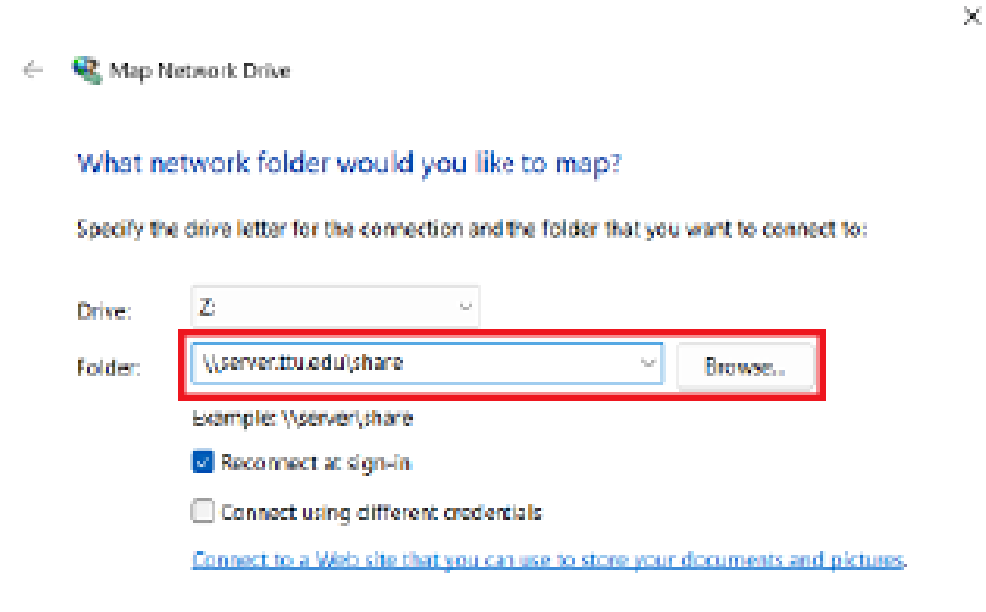

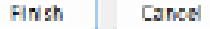

8) Click Finish.

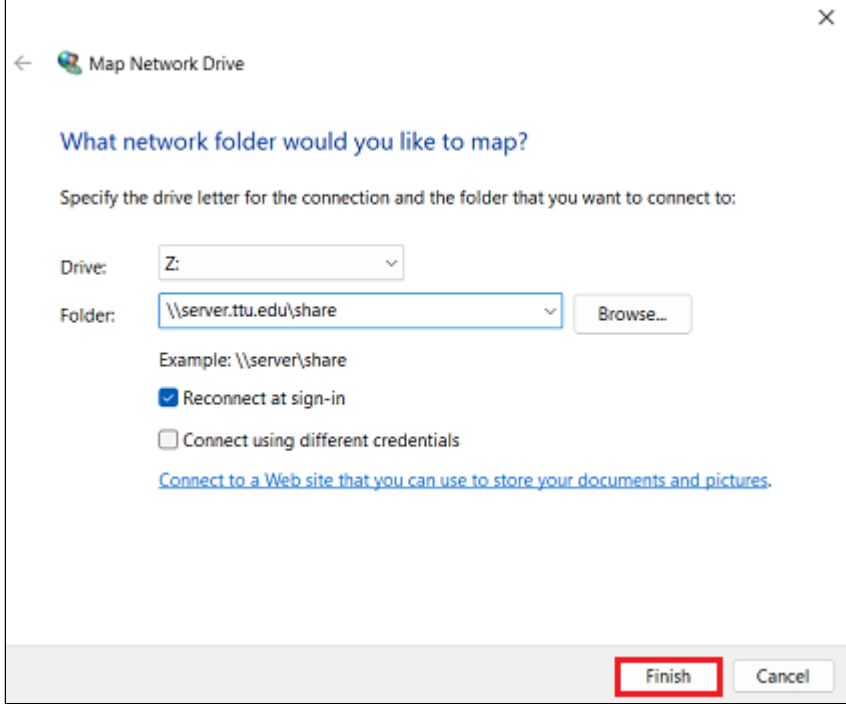

9) Windows will attempt to connect to the network resource that you specified.

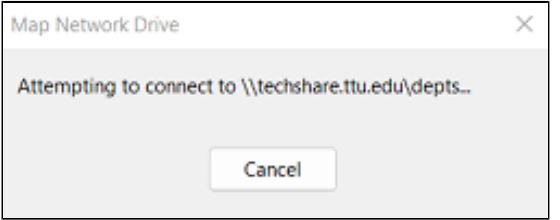

If you are prompted for credentials, sign in using your eRaider account.

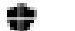

**Windows Security** 

 $\mathbf{x}_i$ 

### Enter network credentials

Enter your credentials to connect to: techshare.ttu.edu

john.doe@ttu.edu

\*\*\*\*\*\*\*\*\*\*\*\*

Domain: ttuedu

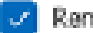

Remember my credentials

The usemame or password is incorrect.

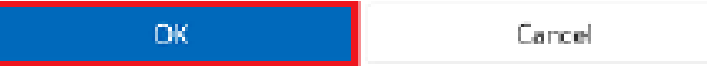

#### OUTCOME

The network drive has been mapped. If you left the checkbox "Reconnect at sign-in" checked, the drive will appear in your "This PC" window until you [manually remove it](https://www.askit.ttu.edu/portal/app/portlets/results/view2.jsp?k2dockey=220712173844050).

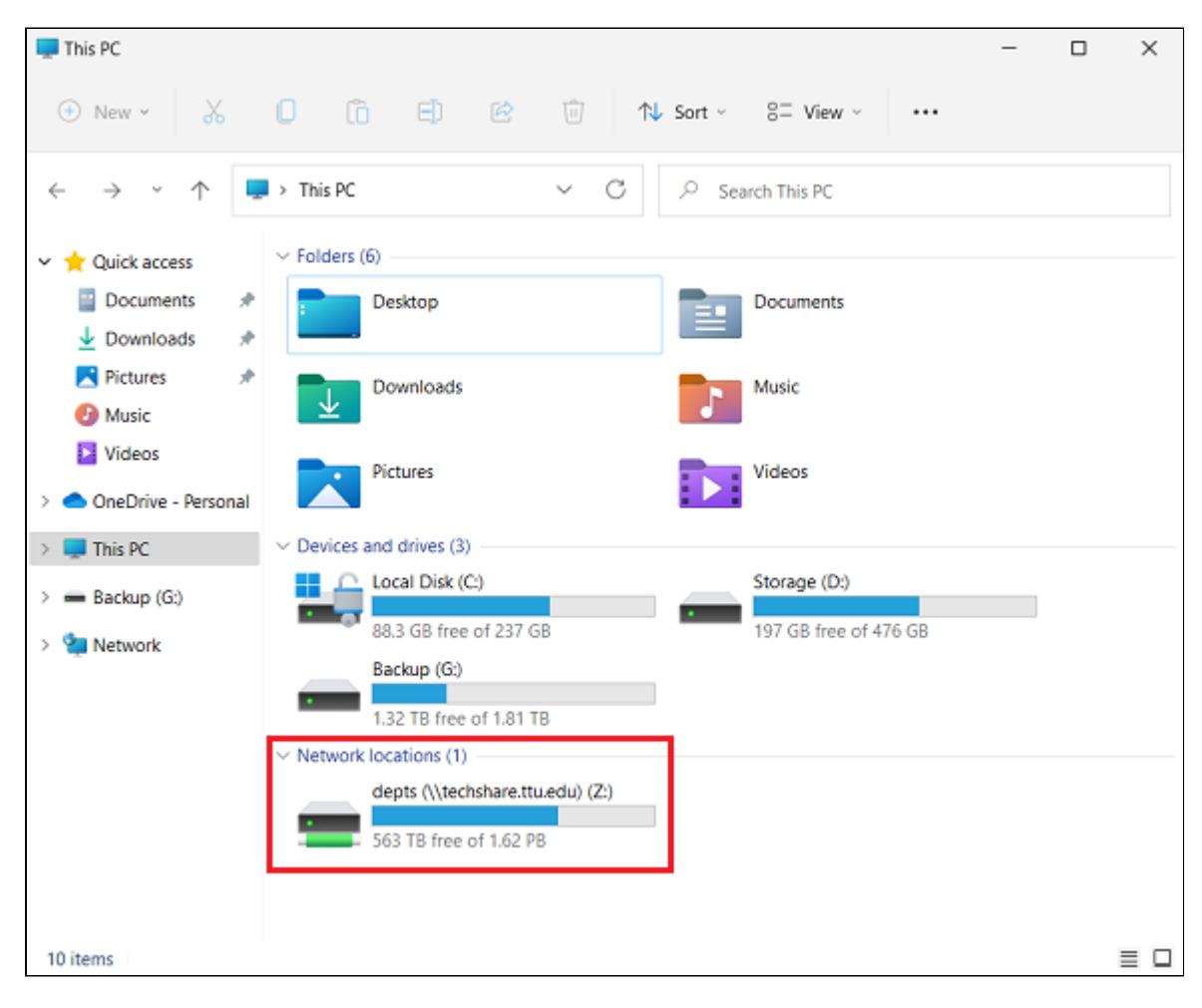